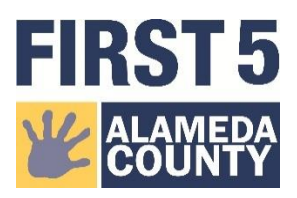

## **STEP-BY STEP INSTRUCTIONS FOR SAVING A PDF IN TABLEAU**

1. From Dashboard, click on the download icon on the bottom.

## **KINDERGARTEN READINESS PROFILE**

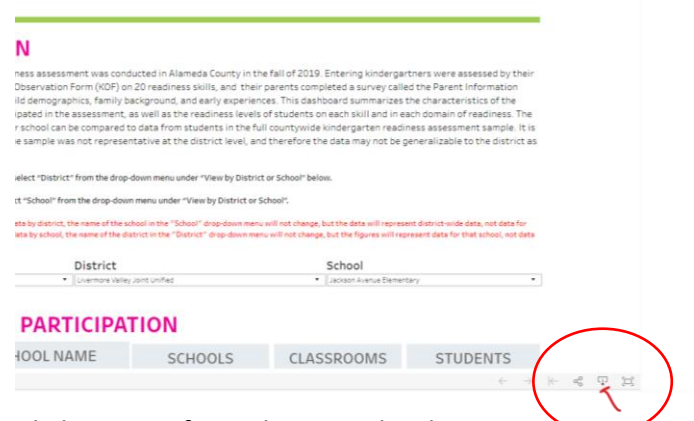

2. Click on PDF from the Download menu.

## **ISTICS OF STUDENTS ASSESSED**

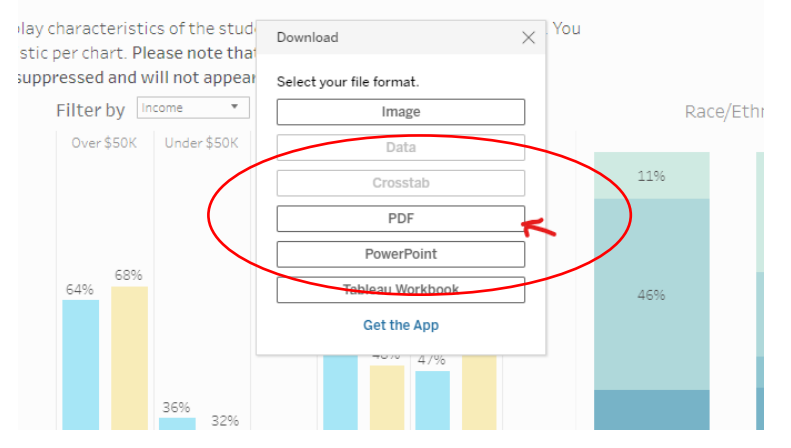

3. Click on "specific sheets"

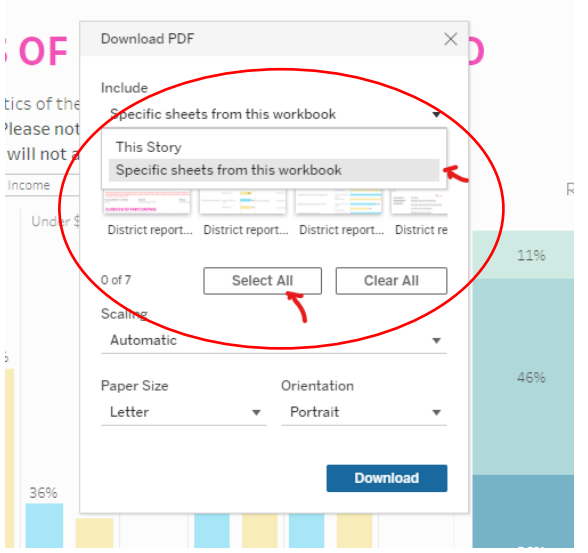

## 4. Click select all

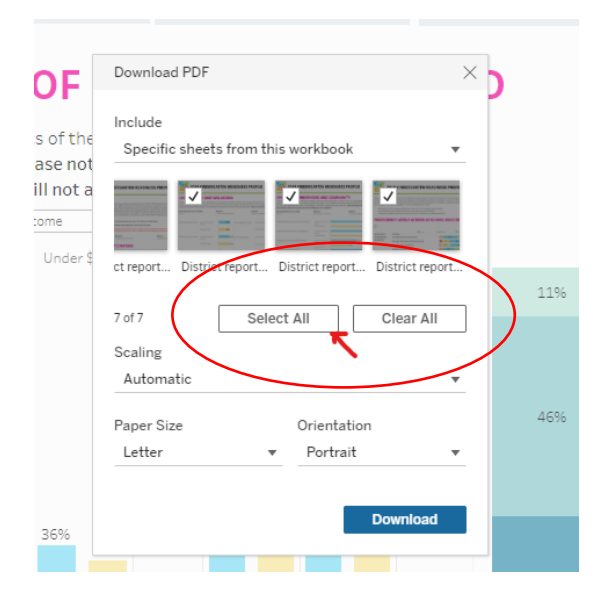

5. Deselect the last sheet and click download.

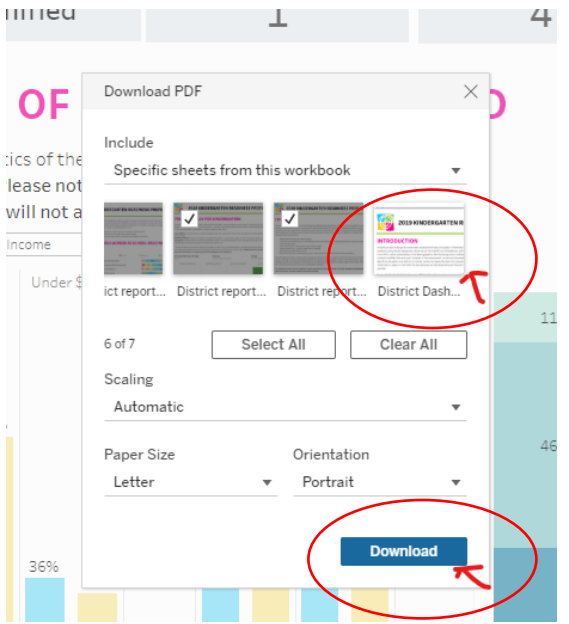

6. Open and save PDF.